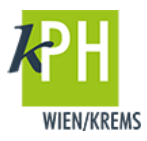

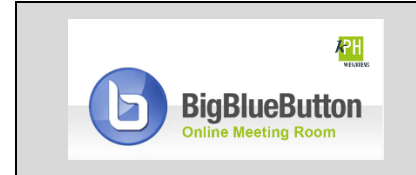

**BigBlueButton** (kurz: BBB) bietet eine Vielzahl an **Funktionen**, die für Ihre Webkonferenz bereitstehen. Diese Anleitung beschreibt eine der zur Verfügung stehenden Möglichkeiten. (getestet mit Google Chrome)

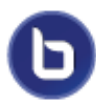

Während einer Webkonferenz können Sie festlegen, ob das Mikrofon und die Webcam aktiv sind. Präsentator\*innen haben auch die Möglichkeit. Ihren Bildschirm für die Teilnehmer\*innen freizugeben.

## **TEILEN VON MIKROFON, WEBCAM UND/ODER BILDSCHIRM**

Hinweis: Standardmäßig ist die Webcam für die Teilnehmer\*innen, auch für Moderator\*innen, deaktiviert. 

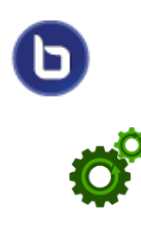

1) Das Teilen von Audio/Video funktioniert über die Leiste unten in der Mitte.

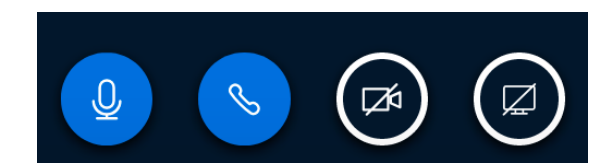

2) Mit Klick auf diese Schaltfläche können Sie das Mikrofon *Freischalten/Stummschalten*.

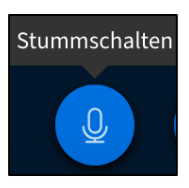

3) Mit Klick auf diese Schaltfläche können Sie Audio beenden/Audio starten.

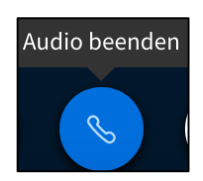

4) Mit Klick auf diese Schaltfläche können Sie die Webcam freigeben/ Webcamfreigabe beenden. Es öffnet sich ein Fenster, in dem Sie die Kameraeinstellungen überprüfen können und eine kleine Vorschau auf ihr Kamerabild erhalten.

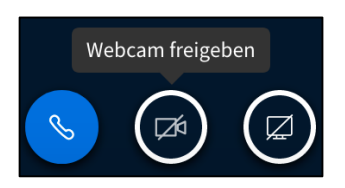

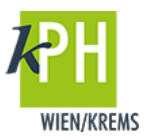

5) Mit Klick auf diese Schaltfläche können Sie den Bildschirm *freigeben/Bildschirmfreigabe beenden*.

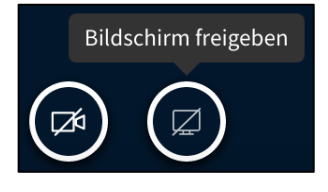

Sie können nun wählen, welchen Teil Ihres Bildschirmes Sie teilen wollen. Wählen Sie zwischen einen ganzen Bildschirm, eine bestimmte Anwendung oder auch einen Tab des Browsers. (Die Möglichkeiten können je nach Browser variiren) Der gewählte Ausschnitt wird danach auf Ihrer Präsentationsfläche angezeigt.

6) In der Moderator\*innen-Rolle können Sie *Alle Teilnehmer stummschalten*.

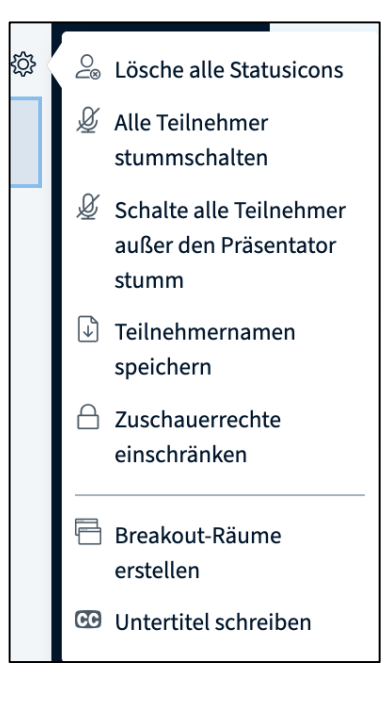